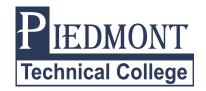

## **IRS Data Retrieval Instructions**

\*\*Data is available within 1-2 weeks of electronically filing your taxes or 6-8 weeks of filing a paper tax return.\*\*

\*\*If you are a dependent student, both you and your parent will need to use your FSA User IDs and passwords to complete the data retrieval\*\*

## To Use IRS Data Retrieval When Filing Your FAFSA:

When you reach the Tax Information step for Student and Parent (if dependent)...

- 1. Answer the questions to determine if you are eligible to use the Retrieval Tool.
- 2. If you and/or parent are eligible, enter your and/or parent's FSA User ID and password and click **Link to IRS**.
- 3. You will be notified that you are leaving the FAFSA on the Web page, click OK.
- 4. Enter all information **exactly** as it appears on your/your parent's tax return then click **Submit**.
- 5. Once your/your parent's tax information is displayed, click **Transfer Now**.
- 6. Follow the links provided to return to the FAFSA website.

## To Use IRS Data Retrieval on Already Submitted FAFSA:

- 1. Return to the FAFSA website at www.fafsa.ed.gov.
- 2. Click on Start Here.
- 3. Enter all fields requested then click Next.
- 4. Select the current Aid Year tab.
- 5. Click on Make FAFSA Corrections (at the bottom of the screen).
- 6. Enter your FSA User ID and password and then click Next.
- 7. Select **Financial Information** from the bar across the top.
- 8. Once the IRS Data Retrieval screen appears, select Already Completed from the drop down menu.
- 9. Answer the questions to determine if you are eligible to use the Retrieval Tool.
- 10. If you and/or parent are eligible, enter your and/or parent's FSA User ID and Password and click **Link to IRS**.
- 11. You will be notified that you are leaving the FAFSA on the Web page, click OK.
- 12. Enter all information exactly as it appears on your/your parent's tax return then click Submit.
- 13. Once your/your parent's tax information is displayed, click **Transfer Now**.
- 14. Follow the links provided to return to the FAFSA website.
- 15. Review your changes and click **Next**.
- 16. If you are a dependent student, you will need to complete Steps 7-15 for both the student and a parent.
- 17. Complete the Sign and Submit section using you and/or parent's FSA User ID and password.
- 18. Click on **Submit my FAFSA now**.